## *NPLEx Retail Portal Process Steps*

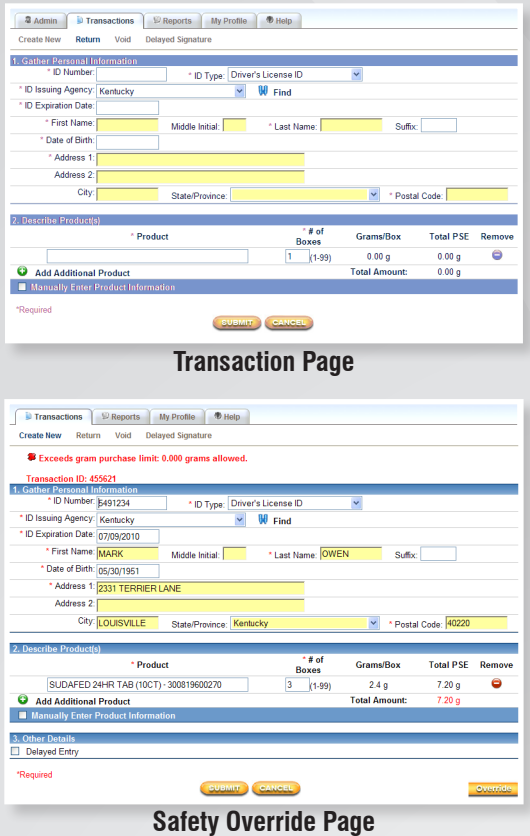

**2** Admin The Transactions Departs My Profile 9 Help r<br>Refum Void Delaved Sig Francisconner: MARK OWEN<br>DOB: 05/30/1951<br>Address: 2331 TERRIER LANE<br>LOUISVILLE, KY 4022 Number: 5491234<br>Product: SUDAFED 24HR TAB (10CT) Qty: 3 Total PSE(g): 7.20 Are you sure you would like to add this transaction? (VEC) (EDIT) (NO) **Confirm Transaction 2** Admin **C** Transactions **C** SReports My Profile **B** Help Vew Return Void Delayed Sign saction ID: **EXAMPLE Void Page 2** Admin Ti Transactions **D** Reports My Profile **D** Help ort for 12/17/2007 - 01/17/200 Report for 12/17/2007 - 017<br>
tion ID: 38126<br>
Name: FIRST M LAST S<br>
ddeser - 19401 LINN STATI Marine: FIEST MLASTS<br>
Address: 19401 UNN STATION FO, ADDRESS2, LOUISVILLE, AR40241<br>
10 DOB: 101011965<br>
101 Dope: 120120017 16:18<br>
10 Dope: 1228/2007 16:18<br>
Product: CLARTIN-D 24 HOUR (SCT)<br>
Product: CLARTIN-D 24 HOUR (SCT)

Total Tablets: 10 Total Tablets: 48

- 1) Log into the NPLEx secure Web portal via your company's prescribed method. Enter your User ID and Password.
- 2) Transaction page Information Section: Complete the required fields as noted with an asterisk. After entering the ID Number, Type, and Issuing Agency, click on the Find icon. If the customer has previously made a PSE purchase, the rest of the customer's information will automatically populate the information fields.
- 3) Transaction page Describe Product Section: Begin typing the first few letters of the product name or the first few numbers of the UPC and a pick list will appear. Select the product and enter the number of boxes being purchased.
- 4) Transaction page: Complete other information as required. Click submit.
- 5) Safety Override button: This allows you to proceed with a sale if the customer's purchase exceeds allowable amounts, becomes belligerent, and you are concerned for your safety.
- 6) Confirm Transaction: If information is incorrect, click edit and make changes. If information is correct, click YES to add it to the database.
- 7) Returns: Complete the required fields as noted with an asterisk. After entering the ID Number, Type, and Issuing Agency, click on the Find icon. This function is used when the Transaction Number is unavailable or only a portion of a previous purchase is being returned.
- 8) Voids: To cancel or issue a credit, enter the Transaction Number and click submit.
- 9) Transaction Report: This provides a list of transactions based on a date range entered.

**Reports Page**

ion (1): 40222<br>Manne: 1257CASE TESTCASE<br>Manne: 1257CASE TESTCASE<br>1008: 01011/1980<br>Dote: Divideo (1): 142011-1580<br>Date: 01/03/2008 16:44<br>Technician/Pharmacitic APPRISSUSER<br>roduct: CLARITIN D 24HR (15CT)<br>Coduct: CLARITIN D 2

Qty: 1 Total Grams PSE(g): -1.00<br>Total Transaction Grams(g): -5.10 Total Transaction Tablets: -58

Oty: 1 Total Grams PSE(g): -0.50

Product: P1

Product: P2

tion ID: 40340<br>Name: JILL BLACK

## *NPLEx Administration*

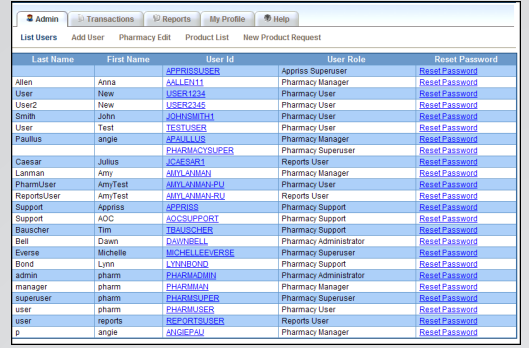

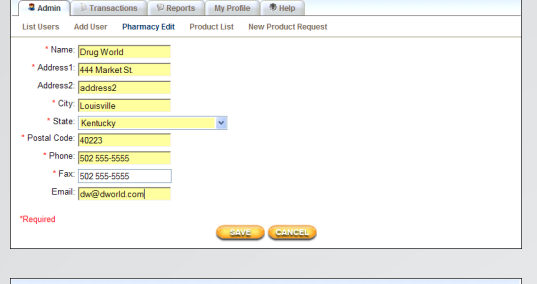

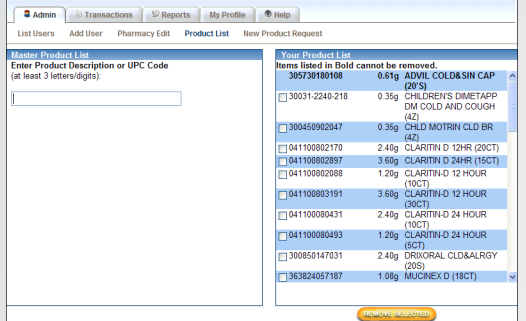

1) Each pharmacy has an Administrator setup:

 List Users Screen: This allows the Administrator to add users, edit user information and reset passwords.

 Pharmacy Edit: Use this page to enter or change the pharmacy address, phone, fax, or e-mail information.

 Product List: Use this page to add or delete PSE products from the 'Your Product List.'

- 2) If a Pharmacy Administrator is locked out, the Administrator can e-mail  ${\sf support\ at}$
- 3) If a customer is denied a purchase and wants to know why, the pharmacy should write the transaction ID along with the Web site www.nplexanswers.com, to provide to the customer. The customer can visit the online portal to receive more information.

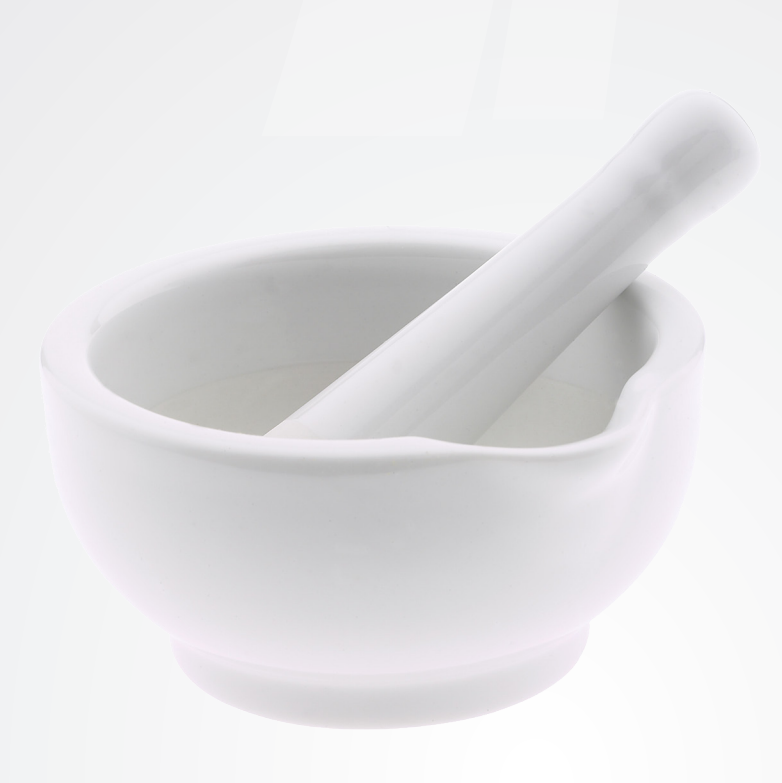